# 08 バラのアレンジメント(花びら)

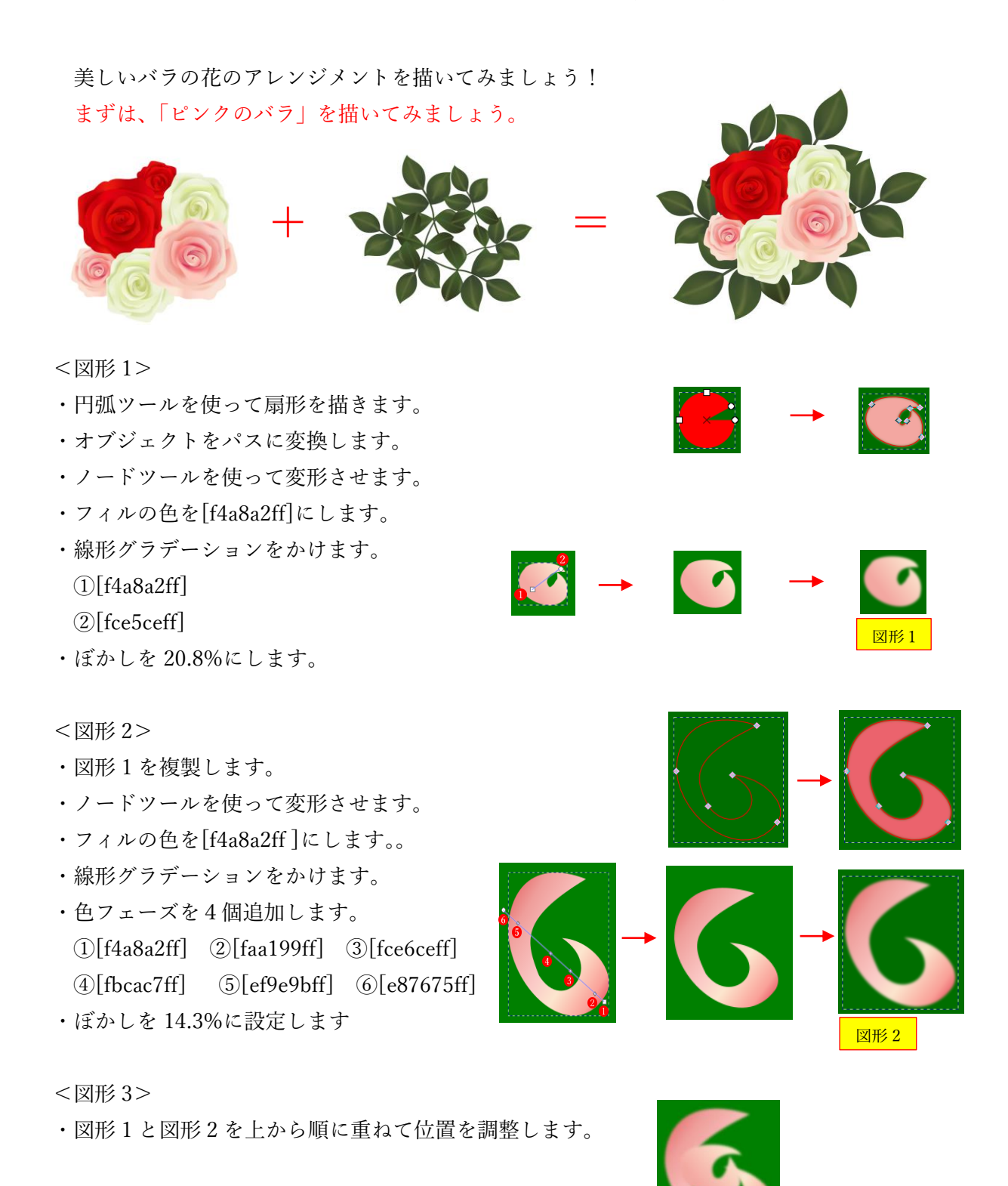

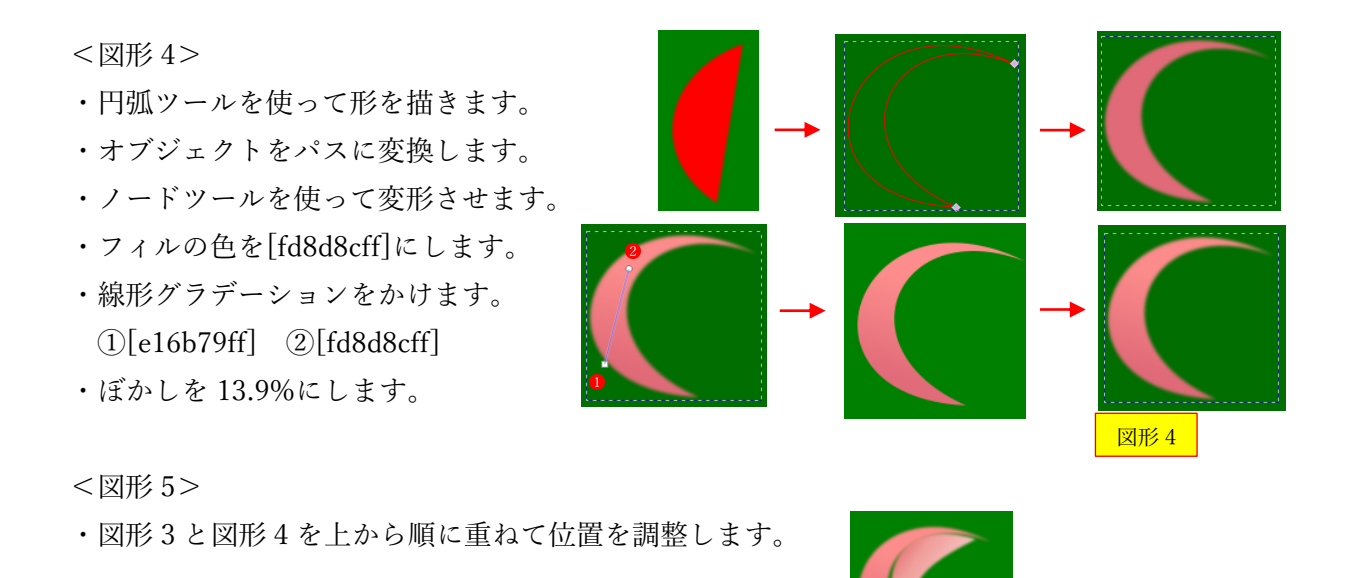

- <図形 6>
- ・ペンツールを使って形を描きます。
- ・ノードツールを使って変形させます。
- ・フィルの色を[c50943ff]にします。
- ・線形グラデーションをかけます。 ①[c50943ff] ②[f3c3b3ff]
- ・ぼかしを 14.1%にします。

<図形 7>

・図形 5 と図形 6 を上から順に重ねて位置を調整します。

<図形 8>

- ・円弧ツールを使って形を描きます。 ・オブジェクトをパスに変換します。
- ・ノードツールを使って変形させます。
- ・フィルの色を[f3999bff]にします。 ・線形グラデーションをかけます。 ①[f3999bff] ②[f3999bff]
- ・ぼかしを 14.1%にします。

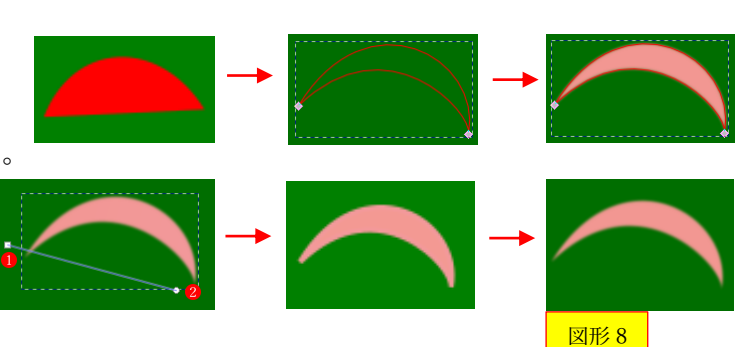

図形 7

図形 6

#### <図形 9>

- ・図形 7 と図形 8 を上から順に重ねて位置を調整します。
- ・全部のパーツを選択してグループ化します。

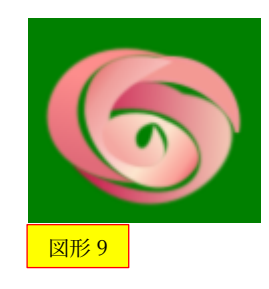

#### <図形 10>

- ・円弧ツールを使って形を描きます。
- ★円弧ツールの図は省略します。(以降、同じ) ・オブジェクトをパスに変換します。 ・ノードツールを使って変形させます。 ・フィルの色を[d22248ff]にします。 ・線形グラデーションをかけます。 ①[e1294bff] ②[d22248ff]
- ・ぼかしを 31.4%にします。

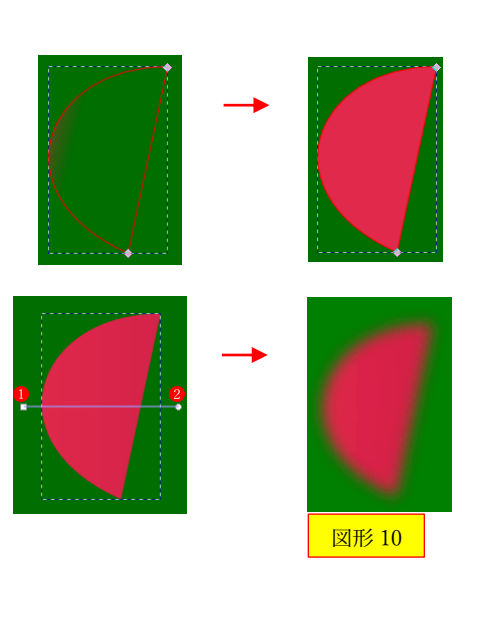

# <図形 11>

- ・円弧ツールを使って形を描きます。
- ・オブジェクトをパスに変換します。
- ・ノードツールを使って変形させます。
- ・フィルの色を[d81744ff]にします。
- ・線形グラデーションをかけます。 ①[d81744ff] ②[e7625bff]
- ・ぼかしを 31.4%にします。

#### <図形 12>

・図形 10 と図形 11 を上から順に重ねて位置を調整します。

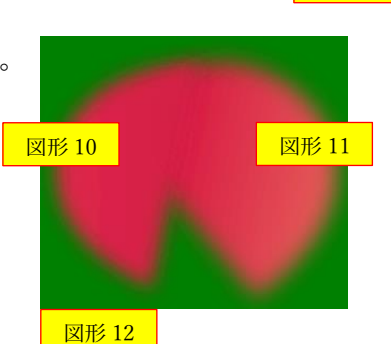

# <図形 13>

- ・図形 9 と図形 12 を上から順に重ねて位置を 調整します。
- ・全部のパーツを選択してグループ化します。

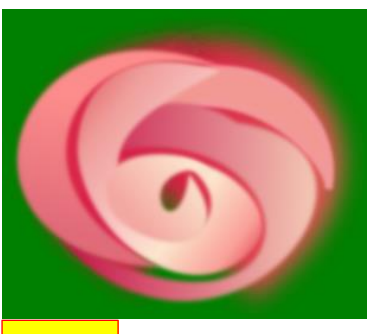

図形 13

#### <図形 14>

- ・円弧ツールを使って形を描きます。
- ・オブジェクトをパスに変換します。
- ・ノードツールを使って変形させます。
- ・フィルの色を[ee948cff]にします。
- ・線形グラデーションをかけます。
- ①[ee948cff] ②[f8d1cdff]

★ぼかしは無し

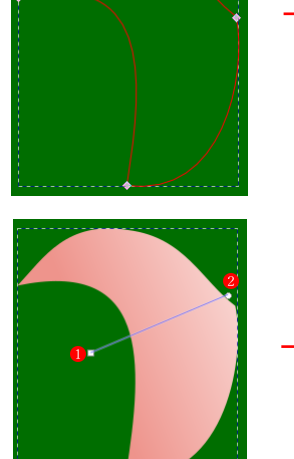

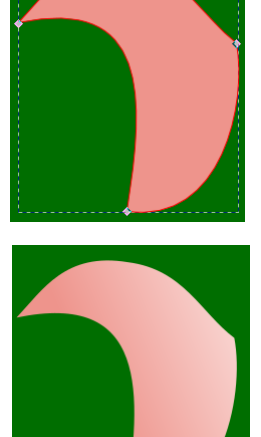

図形 14

図形 15

#### <図形 15>

- ・円弧ツールを使って形を描きます。
- ・オブジェクトをパスに変換します。
- ・ノードツールを使って変形させます。
- ・フィルの色を[ee867cff]にします。
- ・線形グラデーションをかけます。
- ①[de4e2cff] ②[f65f72ff]
- ・ぼかしを 34.6%にします。

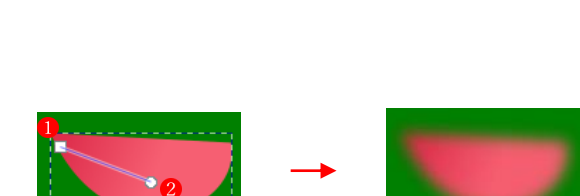

#### <図形 16>

- ・円弧ツールを使って形を描きます。
- ・オブジェクトをパスに変換します。
- ・ノードツールを使って変形させます。
- ・フィルの色を[ea5555ff]にします。
- ・線形グラデーションをかけます。 ①[f6988cff] ②[ea5555ff]
- ・ぼかしを 30.6%にします。

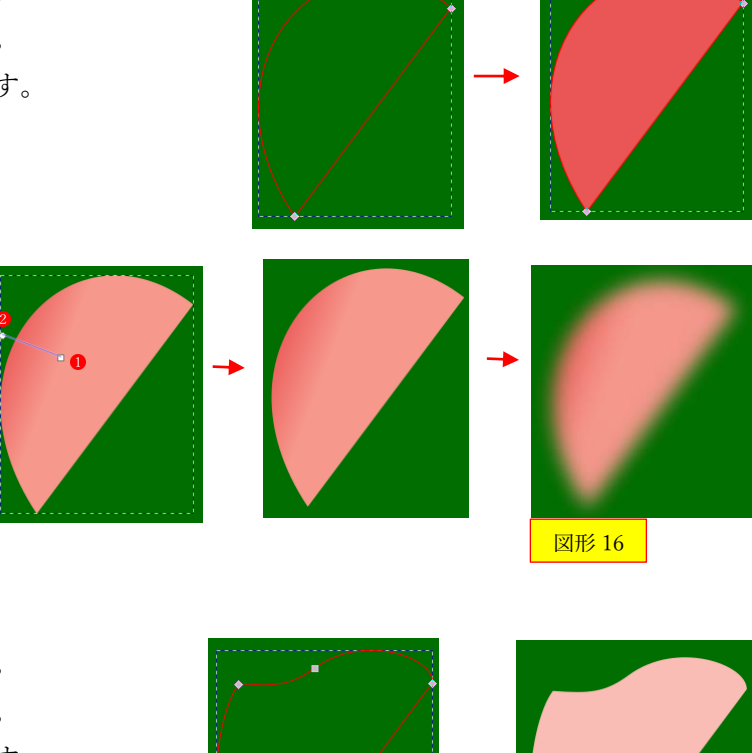

- <図形 17>
- ・円弧ツールを使って形を描きます。
- ・オブジェクトをパスに変換します。
- ・ノードツールを使って変形させます。
- ・フィルの色を[fabdb6ff]にします。
- ・線形グラデーションをかけます。 ①[fabdb6ff] ②[fe9a98ff]

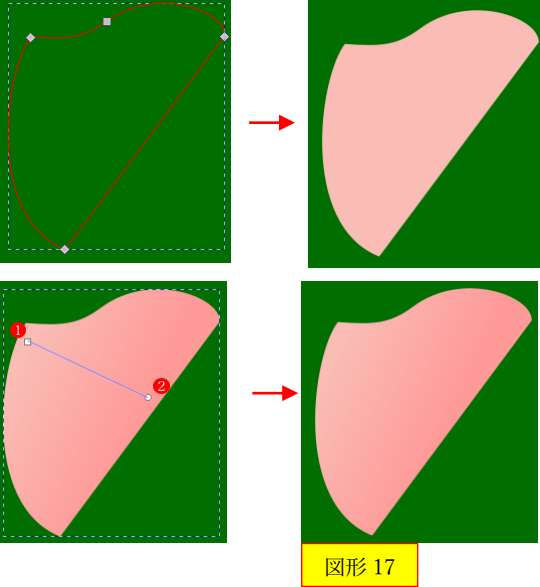

<図形 18>

- ・図形 16 と図形 17 を上から順に重ねて位置を調整します。
- ・全部のパーツを選択してグループ化します。

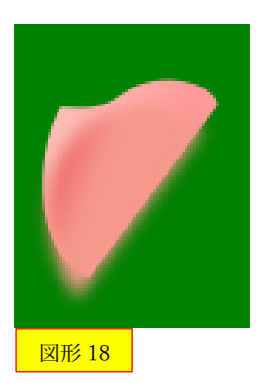

#### <図形 19>

・図形 13、図形 14、図形 15 と図形 18 を上から順に重ねて 位置を調整します。

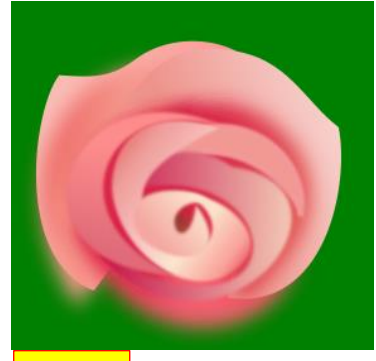

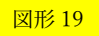

# <図形 20>

- ・円弧ツールを使って形を描きます。
- ・オブジェクトをパスに変換します。
- ・ノードツールを使って変形させます。
- ・フィルの色を[ffc5bbff]にします。
- ・線形グラデーションをかけます。 ①[ffc5bbff ] ②[ee867cff]

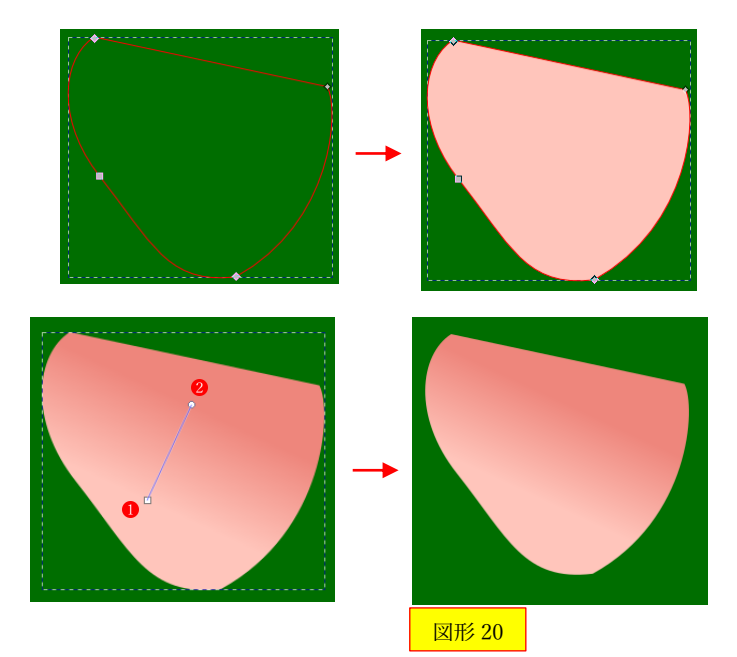

<図形 21>

・図形 20 と図形 21 を上から順に重ねて位置を調整します。

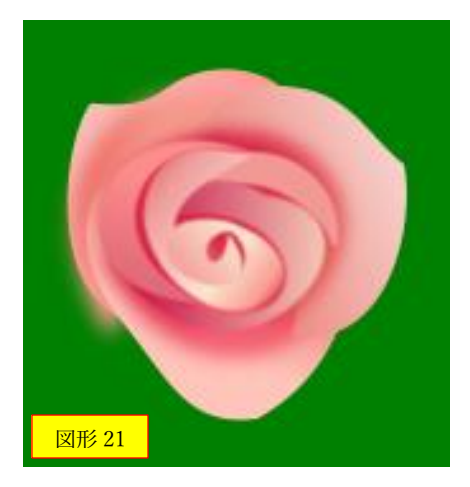

## <図形 22>

- ・円弧ツールを使って形を描きます。
- ・ノードツールを使って変形させます。
- ・フィルの色を[ea6a61ff]にします。
- ・線形グラデーションをかけます。 ①[ea6a61ff ] ②[f3a09aff]

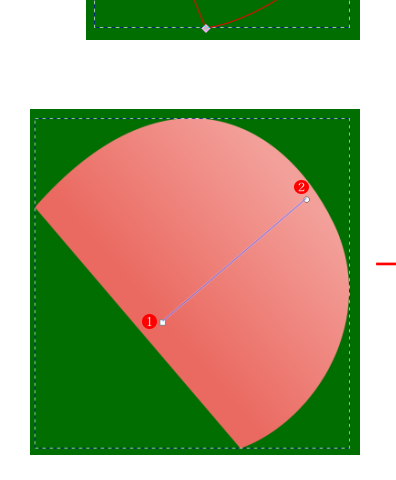

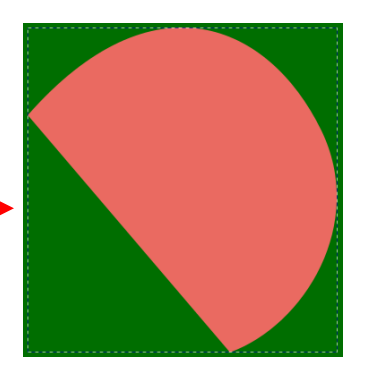

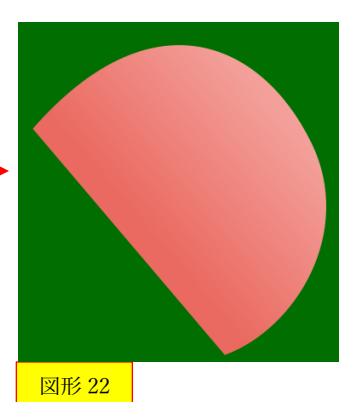

<図形 23>

- ・円弧ツールを使って形を描きます。
- ・オブジェクトをパスに変換します。
- ・ノードツールを使って変形させます。
- ・フィルの色を[f4c6b7ff]にします。
- ・線形グラデーションをかけます。 ①[ea6a61ff ] ②[f4c6b7ff]

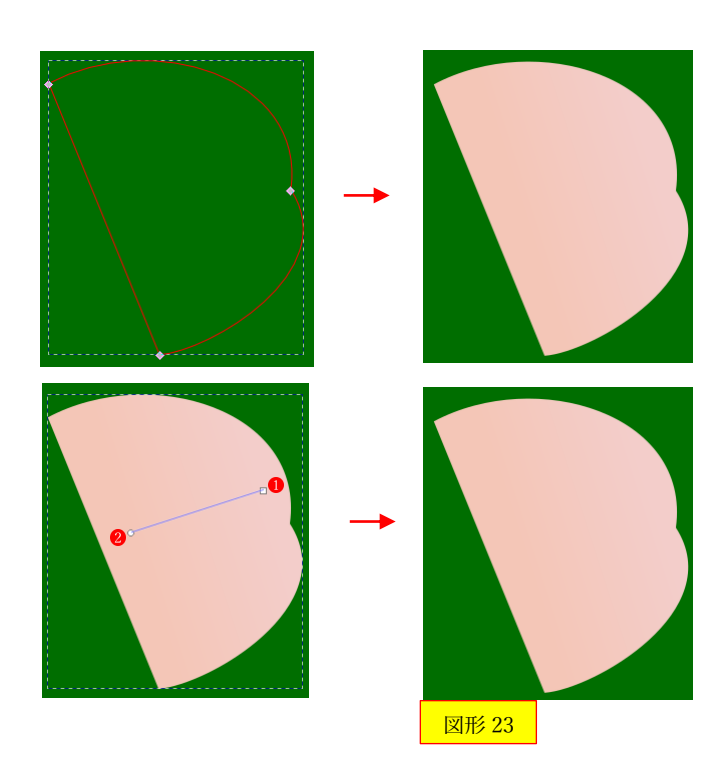

<図形 24>

- ・図形 21 と図形 24 を上から順 に重ねて位置を調整します。
- ・図形 21 をぼかし 30.9%にしま す。

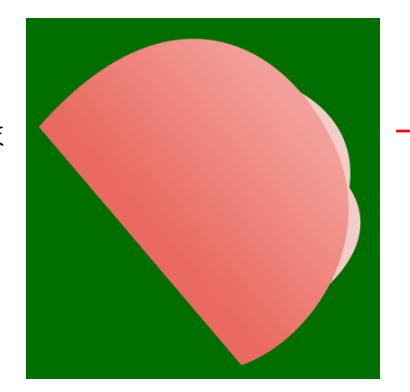

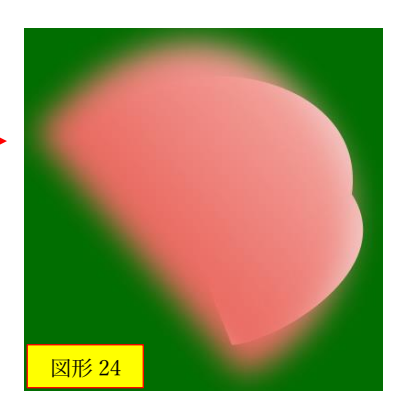

- <図形 25>
- ・図形 21 と図形 24 を上から順に重ねて位置を調整 します。

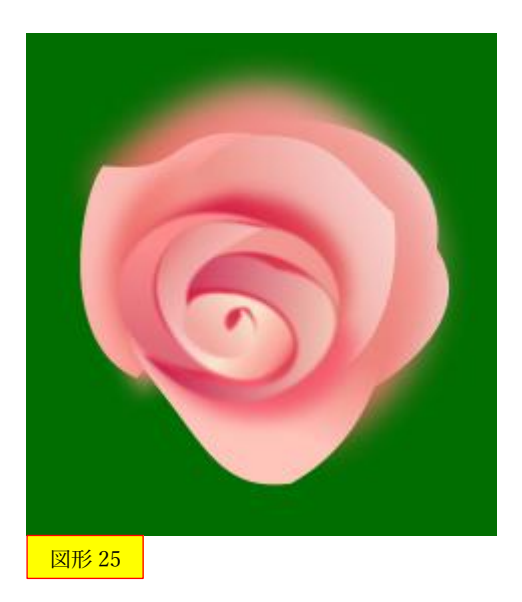

#### <図形 26>

- ・円弧ツールを使って形を描きます。
- ・オブジェクトをパスに変換します。
- ・ノードツールを使って変形させます。
- ・フィルの色を[f5e2d3ff]にします。

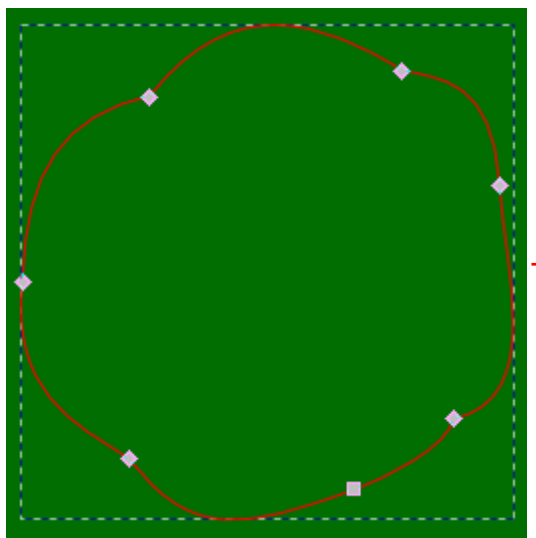

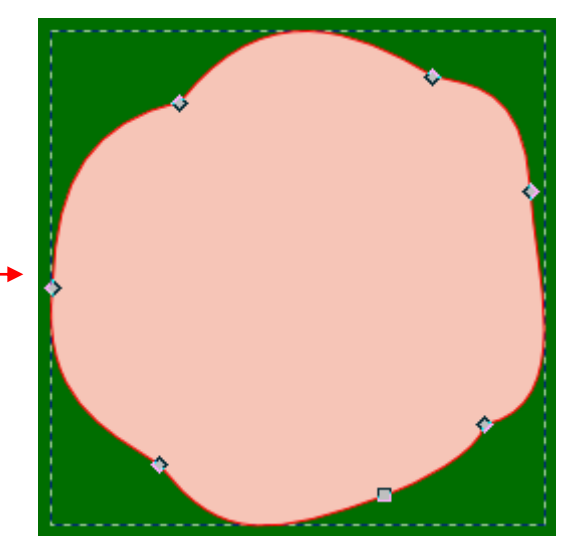

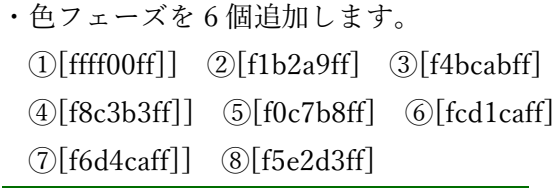

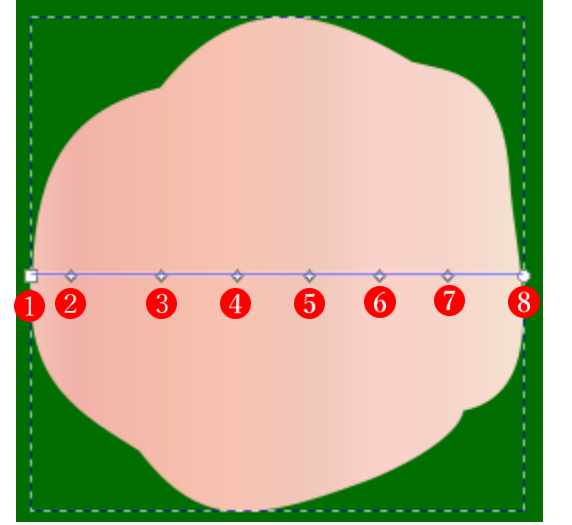

- <図形 27>
- ・図形 25 と図形 26 を上から順に重ねて位置を 調整します。

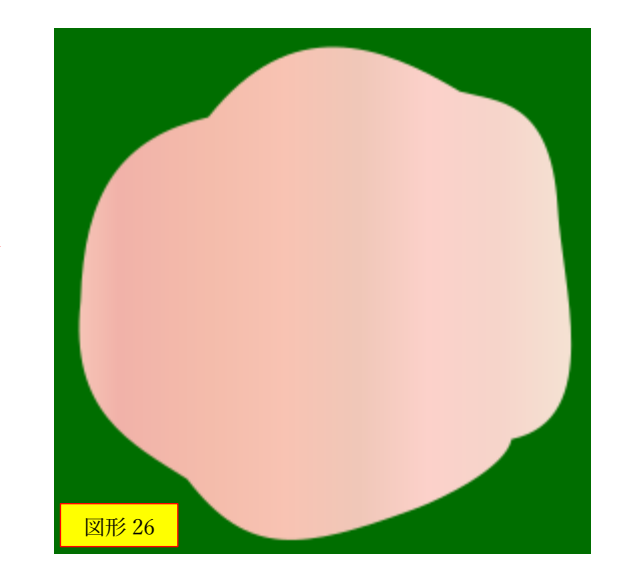

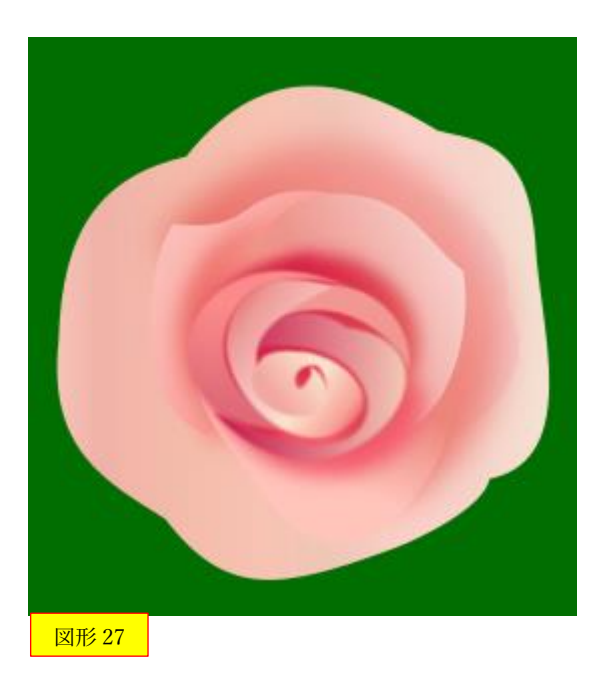

<図形 28>

- ・円弧ツールを使って形を描きます。
- ・オブジェクトをパスに変換します。
- ・ノードツールを使って変形させます。
- ・フィルの色を[f5e2d3ff]にします。

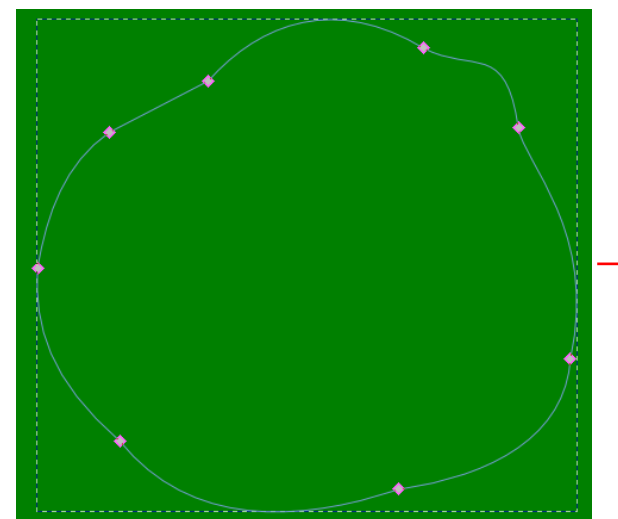

・線形グラデーションをかけます。

0

3

・色フェーズを 6 個追加します。 ①[f5e2d3ff]] ②[f9cbbbff] ③[f8cebeff] ④[f9cbbaff] ⑤[f9cebbff] ⑥[fbdccdff]

 $\bullet$ 

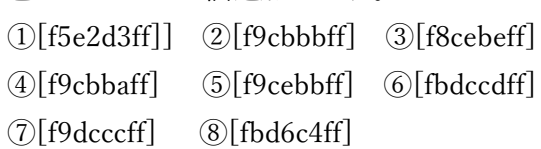

 $\ddot{\mathbf{6}}$ 

 $\bullet$   $\bullet$ 

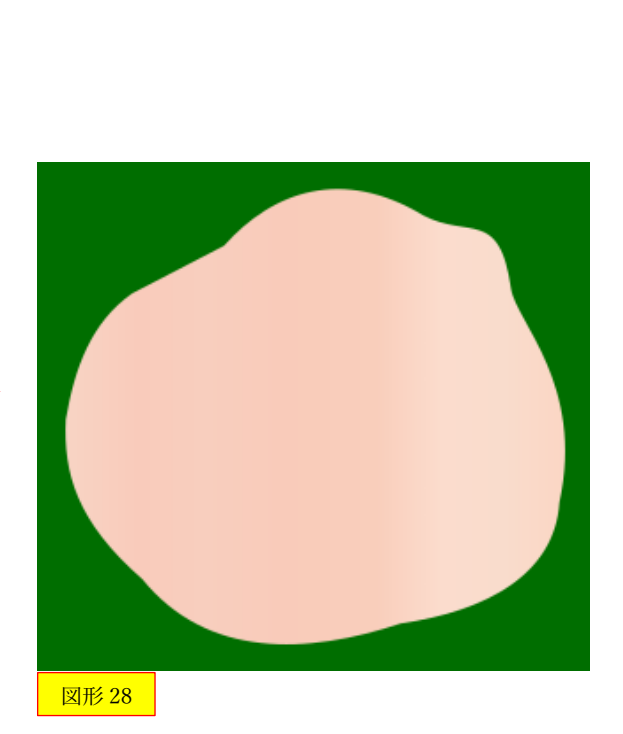

## <図形 29>

・図形 27 と図形 28 を上から順に重ねて位置を 調整します。

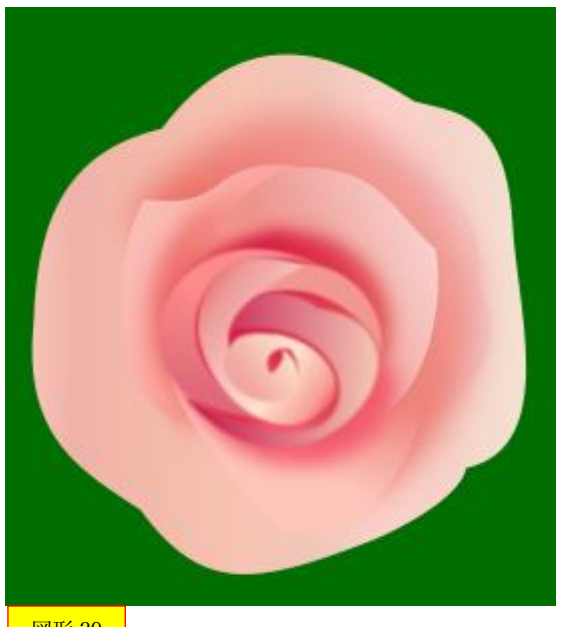

図形 29 54

<図形 30>

・図形 28 を複製して一回り大きく拡大します。

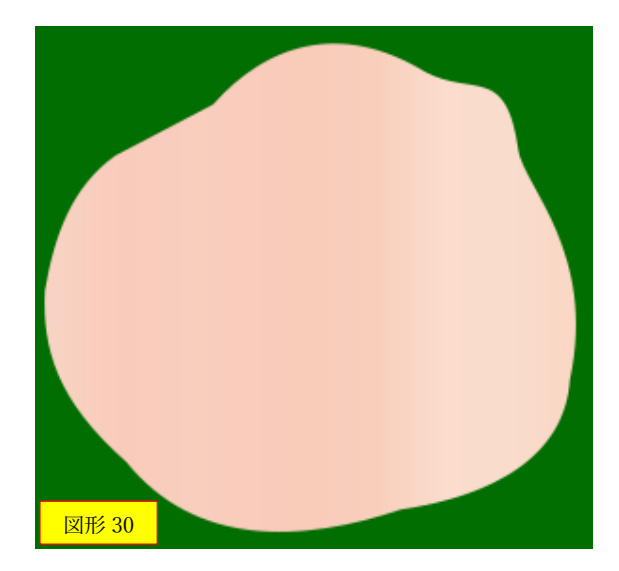

<図形 31>

・図形 29 と図形 30 を上から順に重ねて位置を 調整します。

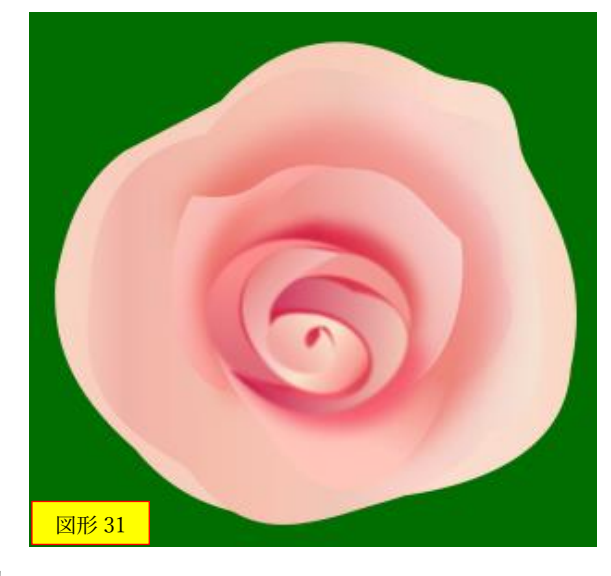

#### 図形 32>

- ・円弧ツールを使って形を描きます。
- ・オブジェクトをパスに変換します。
- ・ノードツールを使って変形させます。
- ・フィルの色を[fce2d5ff]にします。
- ・線形グラデーションをかけます。 ①[fce2d5ff] ②[f7cdbdff]

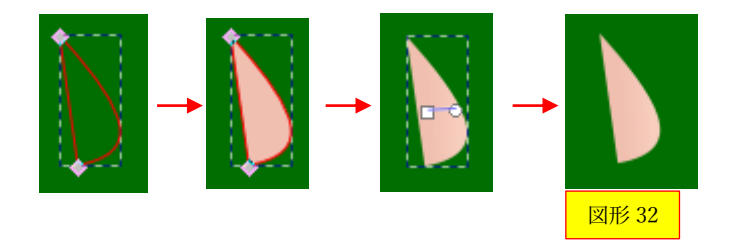

- <図形 33>
- ・図形 31 と図形 32 を上から順に重ねて 位置を調整します。

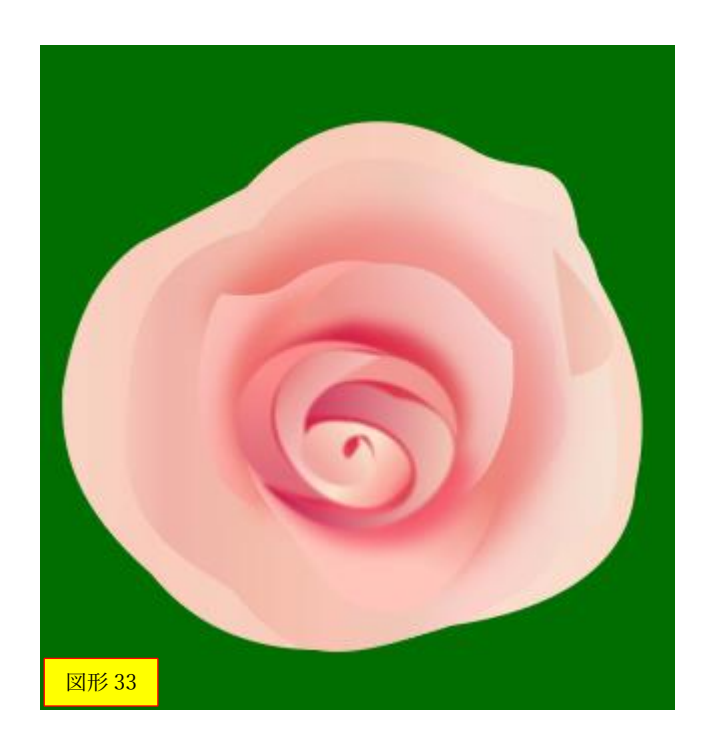

<図形 34>

- ・円弧ツールを使って形を描きます。
- ・オブジェクトをパスに変換します。
- ・ノードツールを使って変形させます。

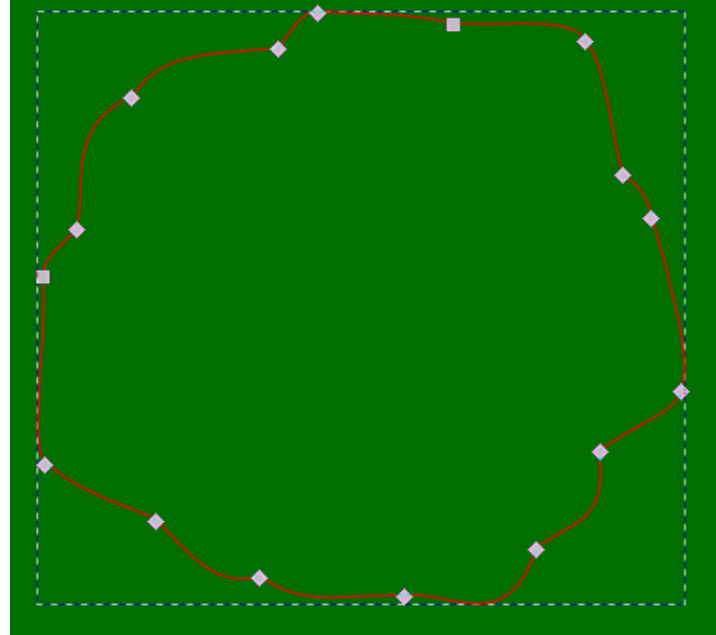

・フィルの色を[fce2d5ff]にします。

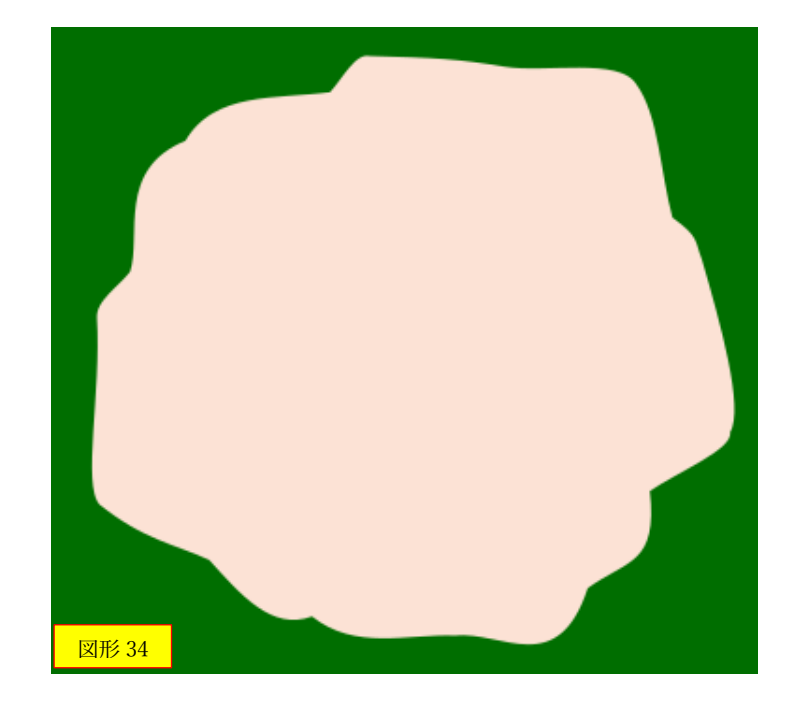

# <図形 35>

・図形 33 と図形 34 を重ねて位置 を調整します。

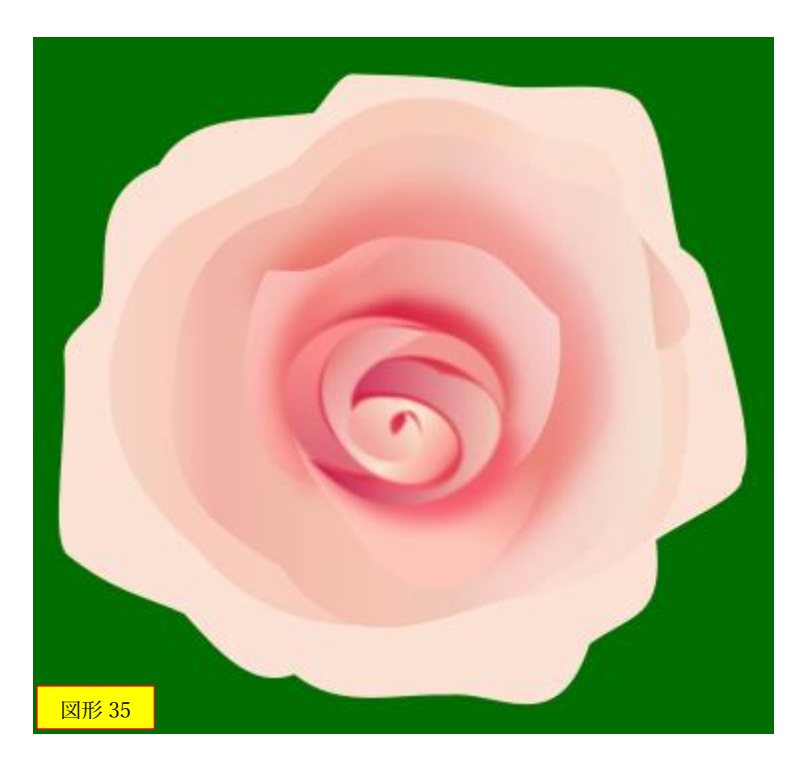

### <図形 36>

・円弧ツールを使って形を描きます。 ・オブジェクトをパスに変換します。 ・ノードツールを使って変形させます。 ・フィルの色を[fce2d5ff]にします。

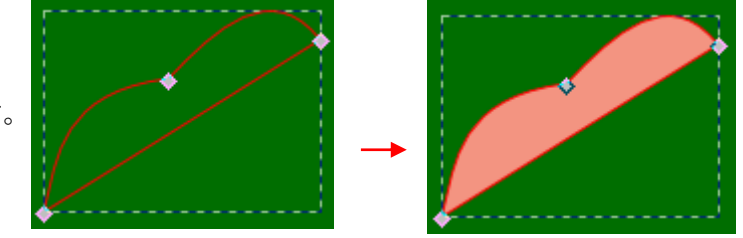

- ・線形グラデーションをかけます。 ①[fce2d5ff] ②[fcdccfff]
- ・ぼかしを 27.8%にします。

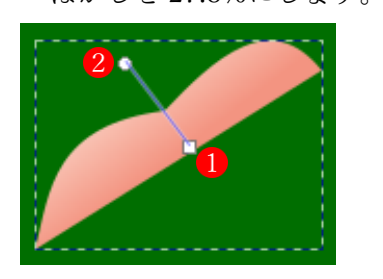

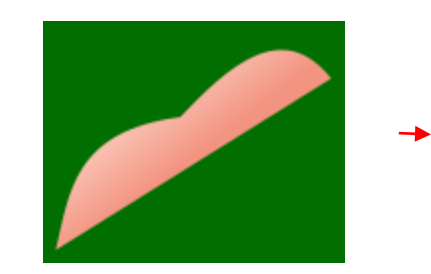

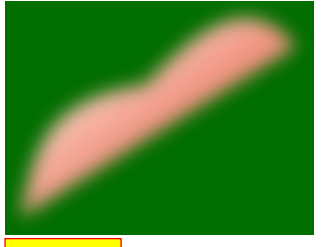

図形 36

<図形 37>

- ・円弧ツールを使って形を描きます。
- ・オブジェクトをパスに変換します。
- ・ノードツールを使って変形させます。
- ・フィルの色を[fcdccfff]にします。

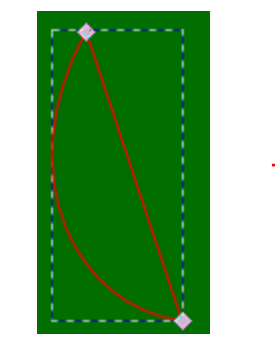

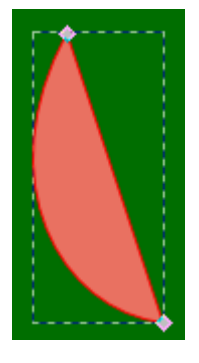

- ・線形グラデーションをかけます。 ①[fcdccfff] ②[f3a69dff]
- ・ぼかしを 32.5%にします。

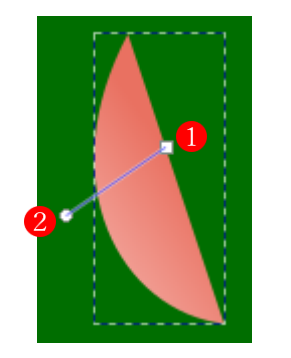

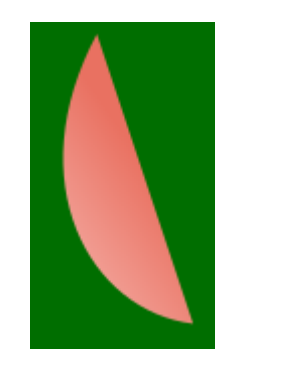

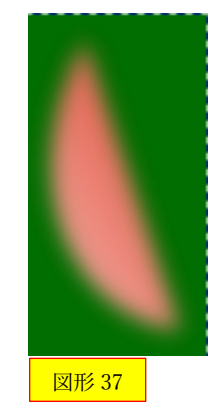

## <図形 38>

- ・円弧ツールを使って形を描きます。
- ・オブジェクトをパスに変換します。
- ・ノードツールを使って変形させます。
- ・フィルの色を[f3a69dff]にします。

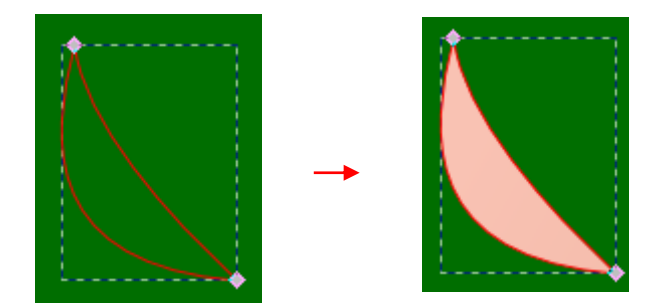

- ・線形グラデーションをかけます。 ①[f3a69dff] ②[f4bcabff]
- ・ぼかしを 29.8%にします。

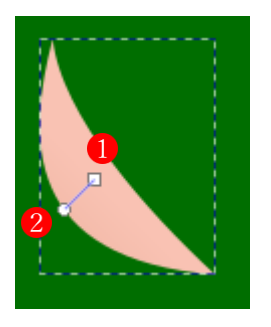

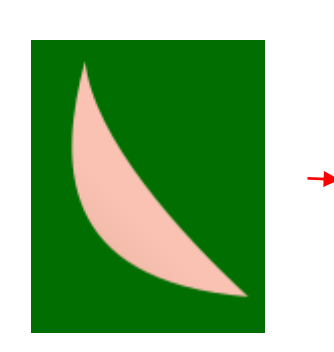

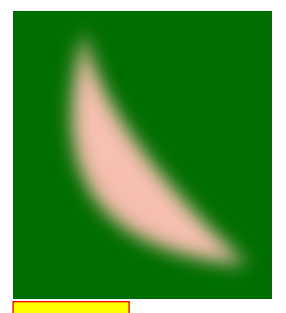

図形 38

- <図形 39>
- ・円弧ツールを使って形を描きます。
- ・オブジェクトをパスに変換します。
- ・ノードツールを使って変形させます。
- ・フィルの色を[f3a69dff]にします。

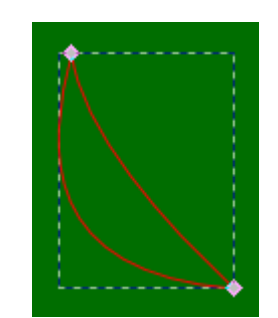

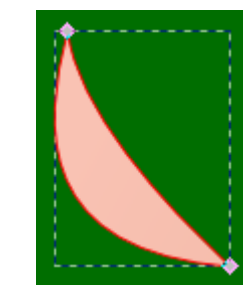

・線形グラデーションをかけます。 ①[f3a69dff] ②[f4bcabff] ・ぼかしを 29.8%にします。

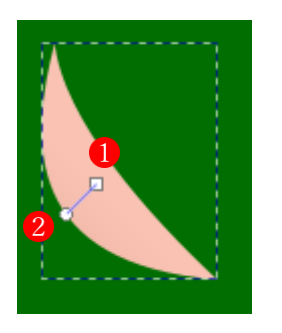

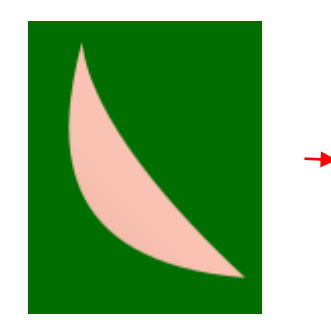

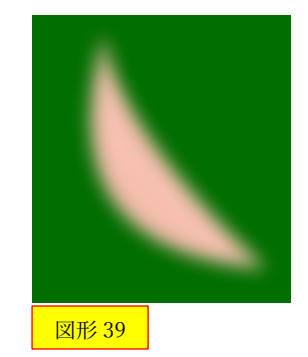

## <図形 40>

- ・円弧ツールを使って形を描きます。
- ・オブジェクトをパスに変換します。
- ・ノードツールを使って変形させます。
- ・フィルの色を[e88b84ff]にします。
- ・線形グラデーションをかけます。 ①[e88b84ff] ②[f8ccc3ff]
- ・ぼかしを 28.3%にします。

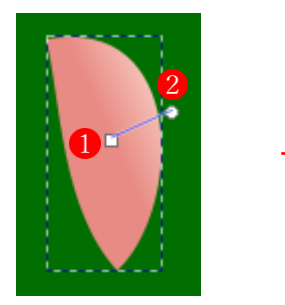

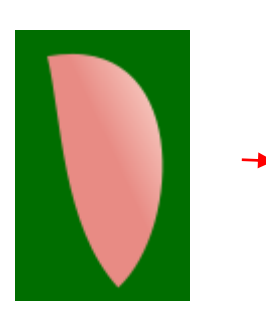

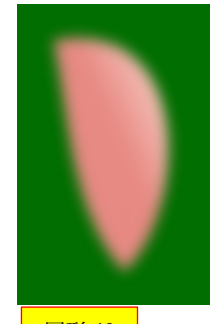

- <図形 41>
- ・円弧ツールを使って形を描きます。
- ・オブジェクトをパスに変換します。
- ・ノードツールを使って変形させます。
- ・フィルの色を[f8ccc300]にします。

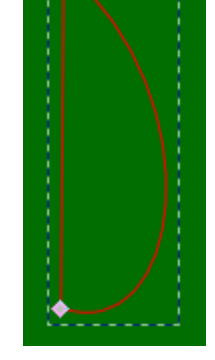

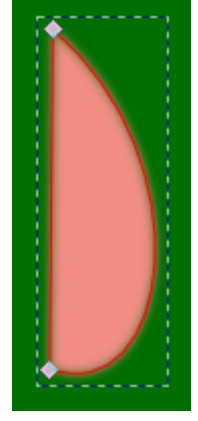

- ・線形グラデーションをかけます。 ①[f8ccc300] ②[fbd7c7ff]
- ・ぼかしを 21.4%にします。

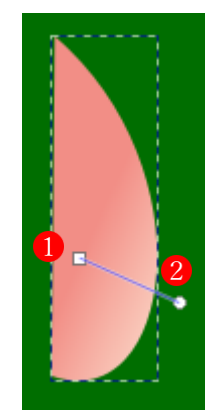

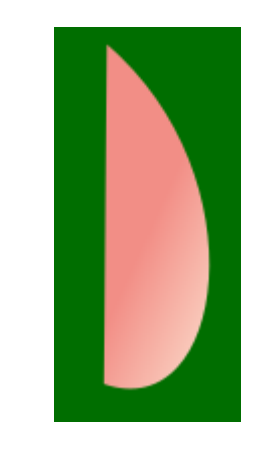

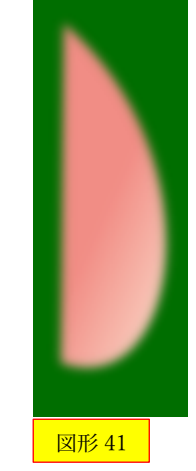

## <図形 42>

- ・円弧ツールを使って形を描きます。
- ・オブジェクトをパスに変換します。
- ・ノードツールを使って変形させます。
- ・フィルの色を[fbd7c7ff]にします。
- ・線形グラデーションをかけます。 ①[fbd7c7ff] ②[f2998fff]
- ・ぼかしを 31.6%にします。

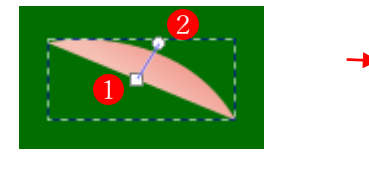

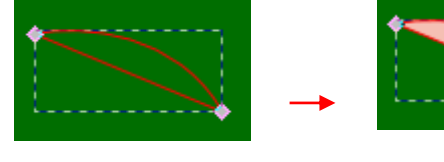

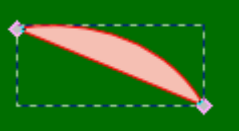

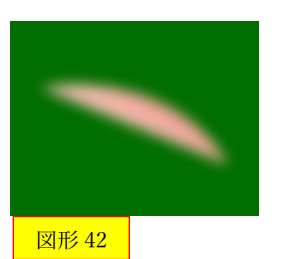

## <図形 43>

- ・円弧ツールを使って形を描きます。
- ・オブジェクトをパスに変換します。
- ・ノードツールを使って変形させます。
- ・フィルの色を[f2998fff]にします。
- ・線形グラデーションをかけます。 ①[f2998fff] ②[f5baacff]
- ・ぼかしを 28.3%にします。

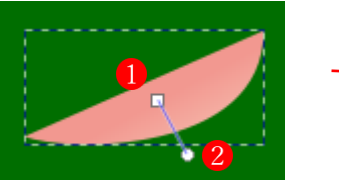

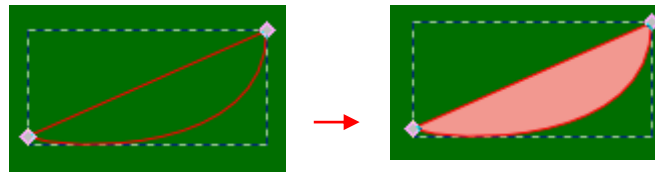

図形 43

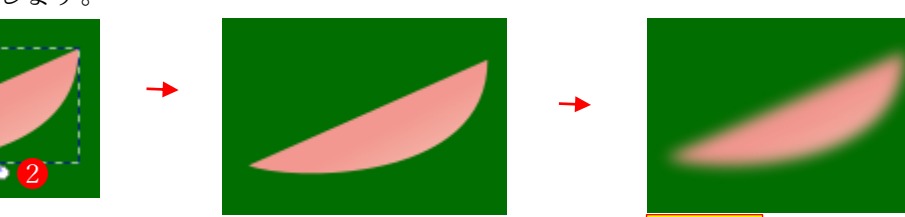

## <図形 44>

- ・円弧ツールを使って形を描きます。
- ・オブジェクトをパスに変換します。
- ・ノードツールを使って変形させます。
- ・フィルの色を[f5baacff]にします。
- ・線形グラデーションをかけます。 ①[f5baacff] ②[f6a296ff]
- ・ぼかしを 28.9%にします。

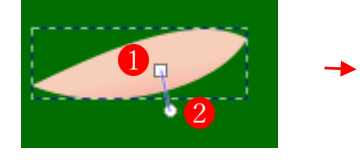

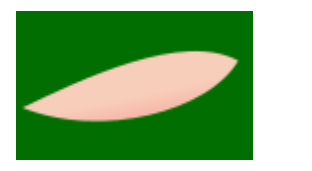

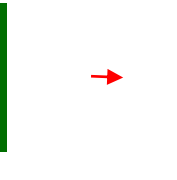

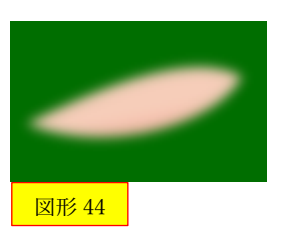

# <図形 45>

・図形 36~図形 44 を重ねて位置 を調整します。

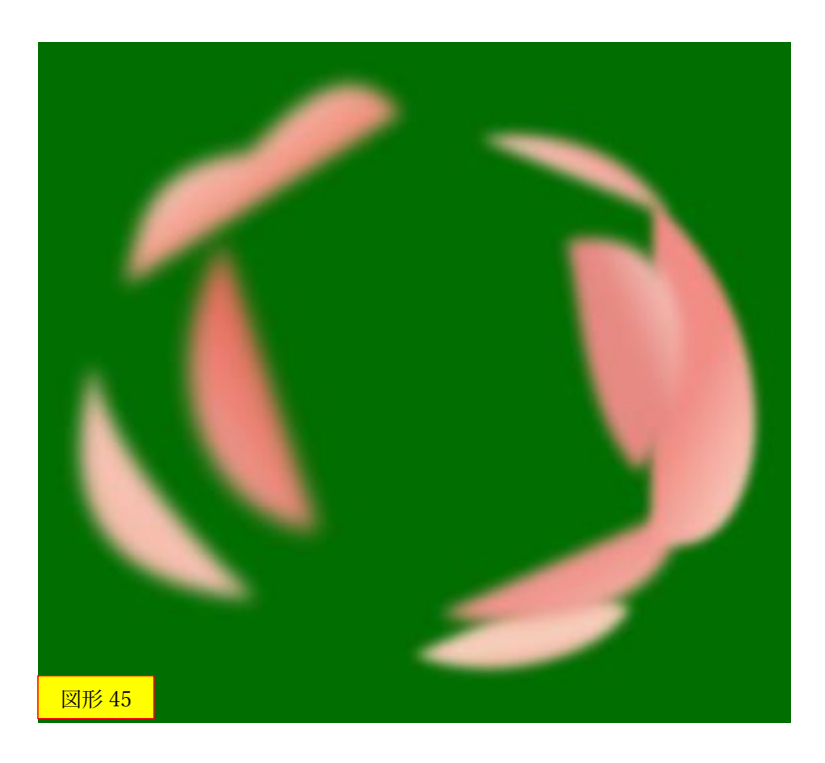

- <図形 46>
- ・図形 34~図形 43 を重ねて位置 を調整します。

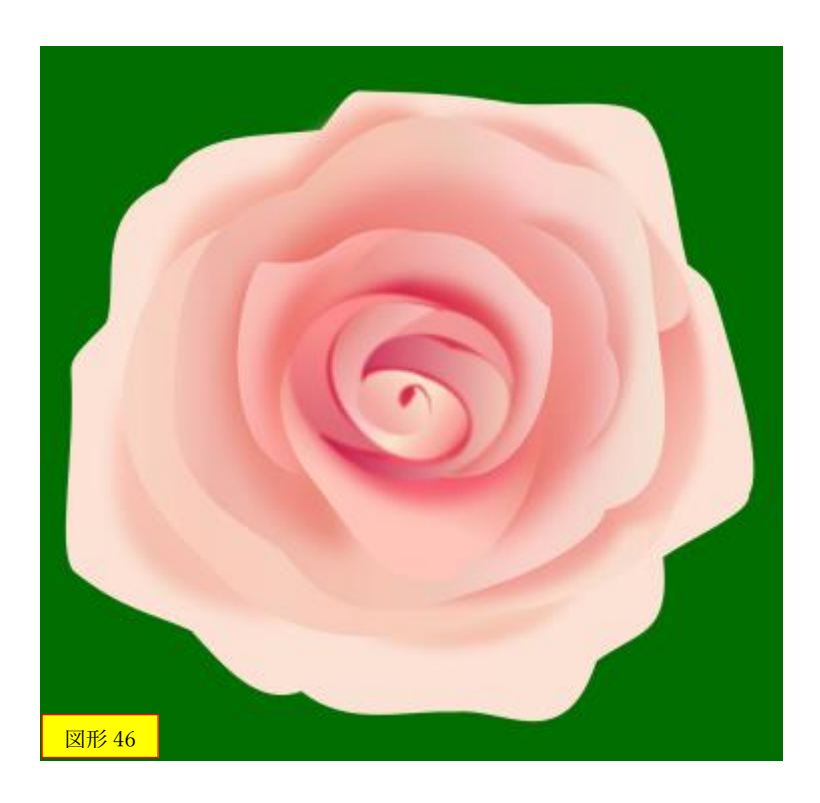

まずは「ピンクのバラ」ができましたので、次に「赤いバラ」と「黄色いバラ」を描きます。 手順は次のとおりです。

- ① キャンバスに「ピンクのバラ」を配置して、「選択状態」にします。
- ② 「整列と配置」ダイアログを表示して、「再配置」の「重なりを除去して配置」ボタンをクリ ックします。

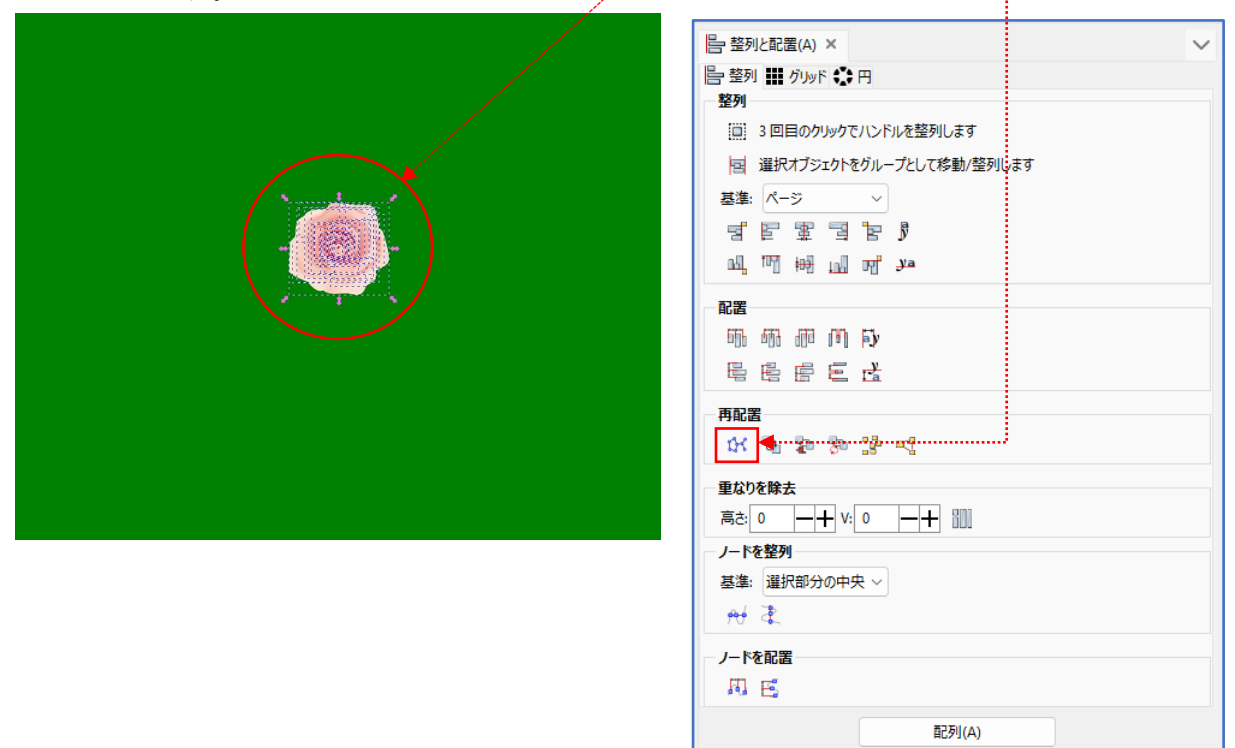

③ 花びらのすべてのパーツが重ならないように配置されます。

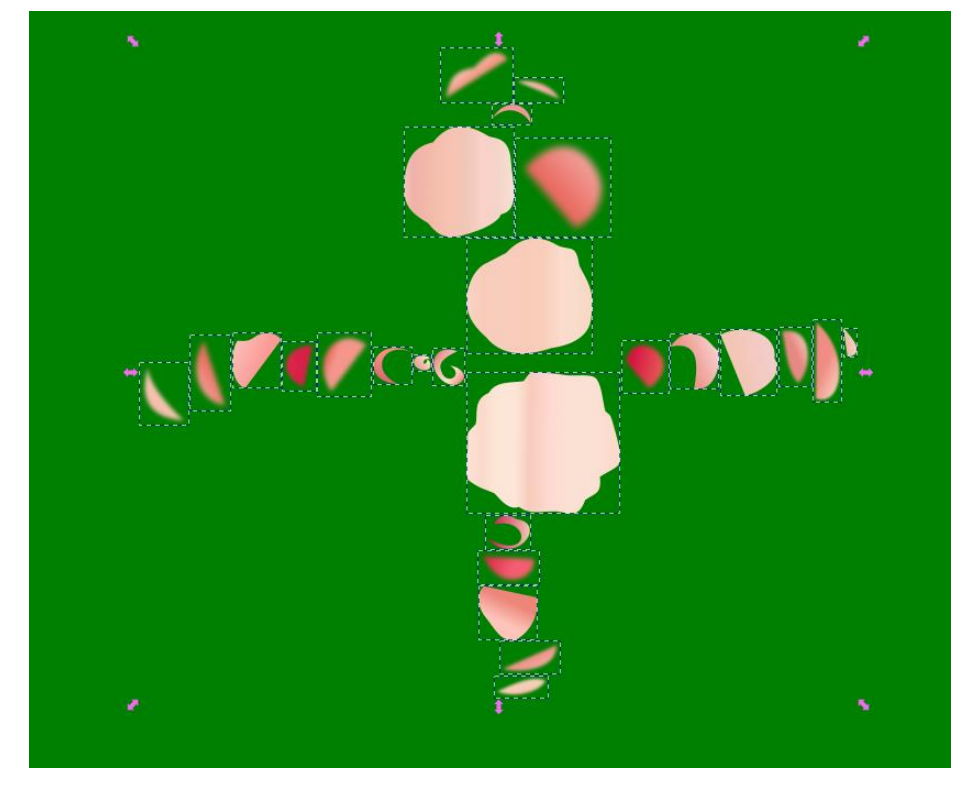

- ④ すべてのパーツに対して、「ピンクのバラ」の各パーツに対して行った「フィルの設定」、「線 形グラデーションの設定」、「ぼかしの設定」を行います。
- ⑤ すべてのパーツの設定が終わったら、「ピンクのバラ」を作成した手順通りに各パーツを配置 し、重なり具合を整します。

これで、「ピンクのバラ」と「赤いバラ」と「黄色いバラ」ができあがりました。

次は、ピンク、赤、黄色のバラごとに 1 個ずつ複製し、一回り小さめのバラに仕立てます。

最後は、大小のピンクのバラ、大小の赤いバラ、そして大小の黄色いバラを、先に作っておいた 枝葉に配置し、重なり具合を調整すれば完成です。

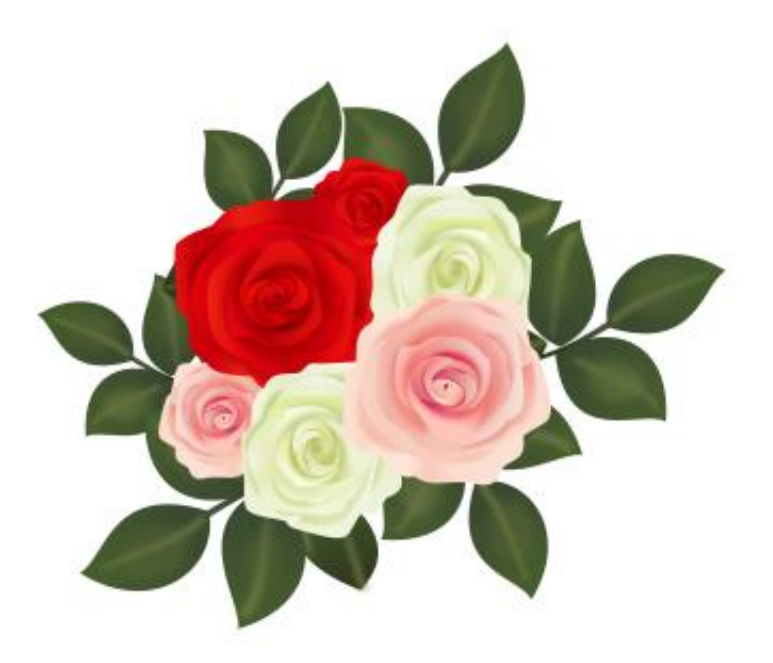